# **Chapter 2 PROJECTS**

 work you will be carrying out in the coming program year with the CPD grant funds you are awarded. Each IDIS project is set up under a specific plan year. IDIS projects correspond to your Consolidated Plan/Action Plan projects, which describe the

 For grantees who use IDIS to submit their Consolidated Plan or Annual Action Plan, the Plan projects are added as IDIS projects when the Plan is approved. For more information on completing the [Consolidated Plan](https://www.hudexchange.info/consolidated-plan/guides) and Annual Action Plan in IDIS, see Consolidated Plan [Guides and Tools.](https://www.hudexchange.info/consolidated-plan/guides)

## **ACCESSING THE PROJECT FUNCTIONS**

 Click the Plans/Projects/Activities tab at the top of any screen to display the Search functions you are authorized to access are listed on the left: Activities screen. On it and all other Plans/Projects/Activities screens, links to the project

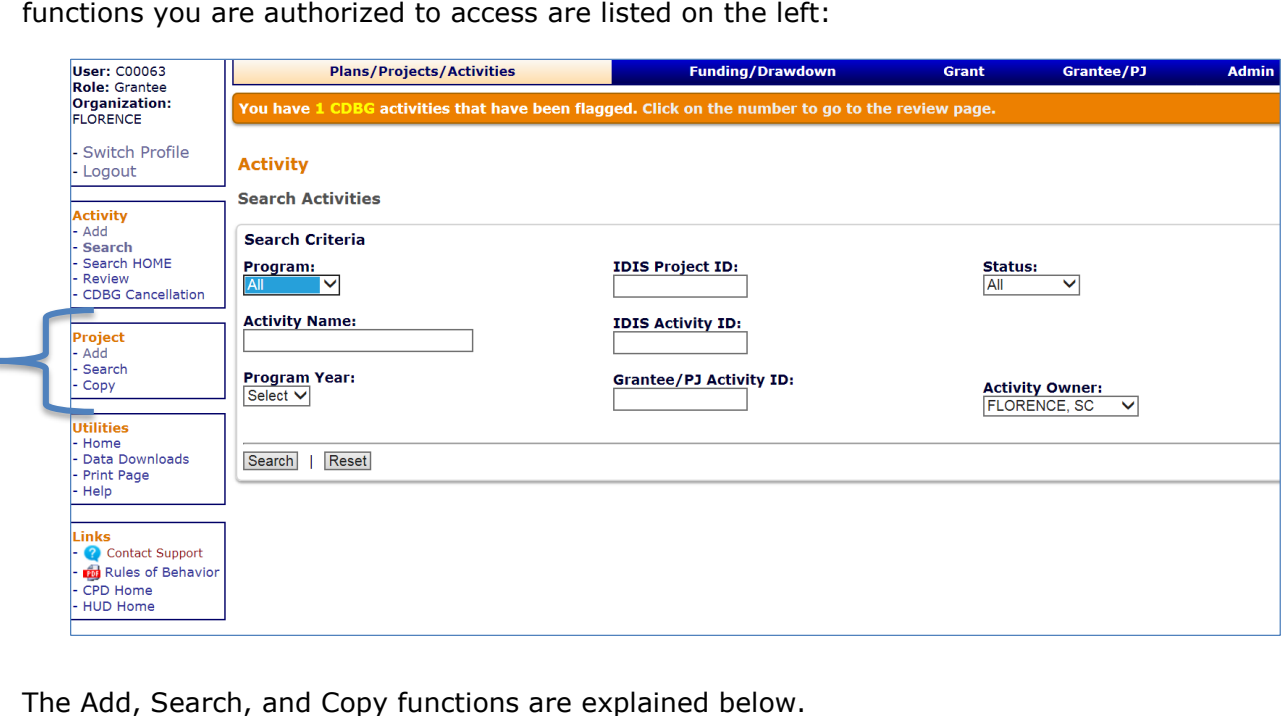

### **ADD PROJECTS**

This section explains how to add a project manually in IDIS. Note that if you submit your Consolidated Plan or Annual Action Plan via IDIS, any projects that you add manually will not be properly tied to the Action Plan.

 Click the Project Add link on any Plans/Projects/Activities screen to display the Add Project screen:

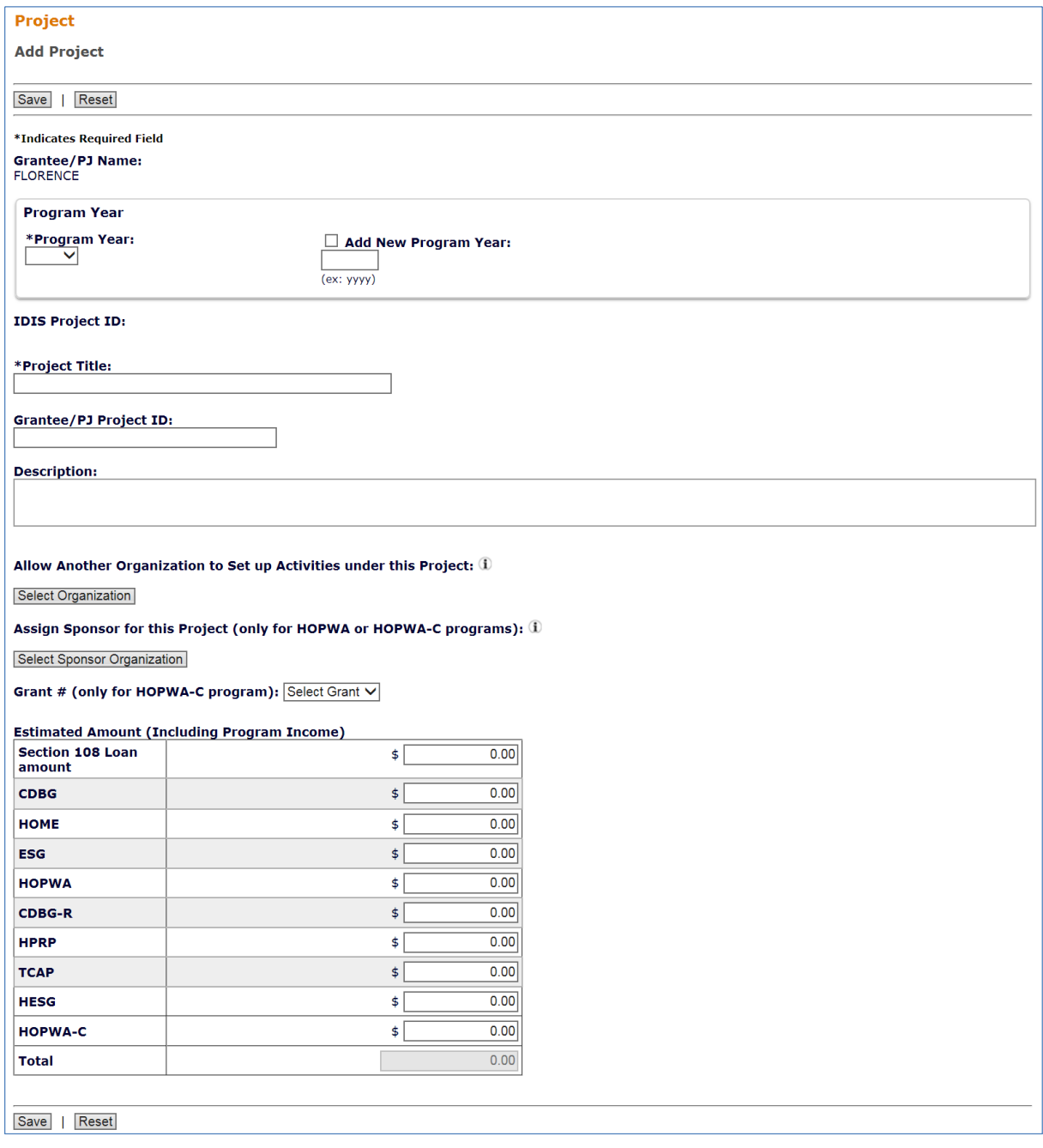

 The required fields on the Add Project screen are PROGRAM YEAR, PROJECT TITLE, and ESTIMATED AMOUNT.

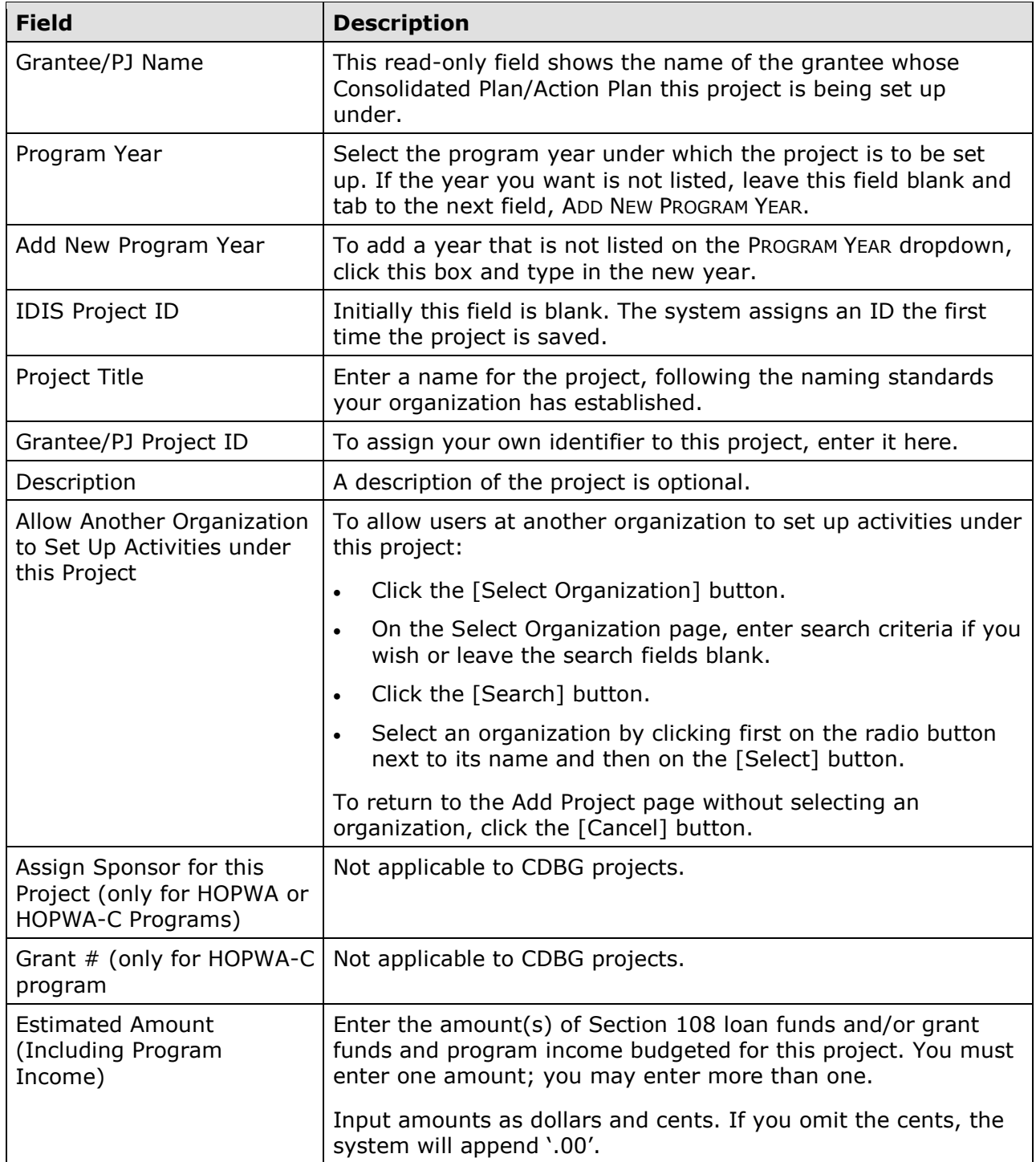

 Click the [Save] button to add the project or the [Reset] button to exit without saving. When a project is saved, the screen is returned in edit mode (see page 2-6). Clicking [Reset] displays the Search Projects screen, explained on the next page.

### **EDIT/VIEW PROJECTS**

 To edit or view a project, you must first conduct a search to retrieve it. Click the Project Search link on any Plans/Projects/Activities screen to access the Search Projects screen.

#### **SEARCH PROJECTS SCREEN**

Specify as many or few search criteria as you wish to retrieve the project(s) you want to update/view:

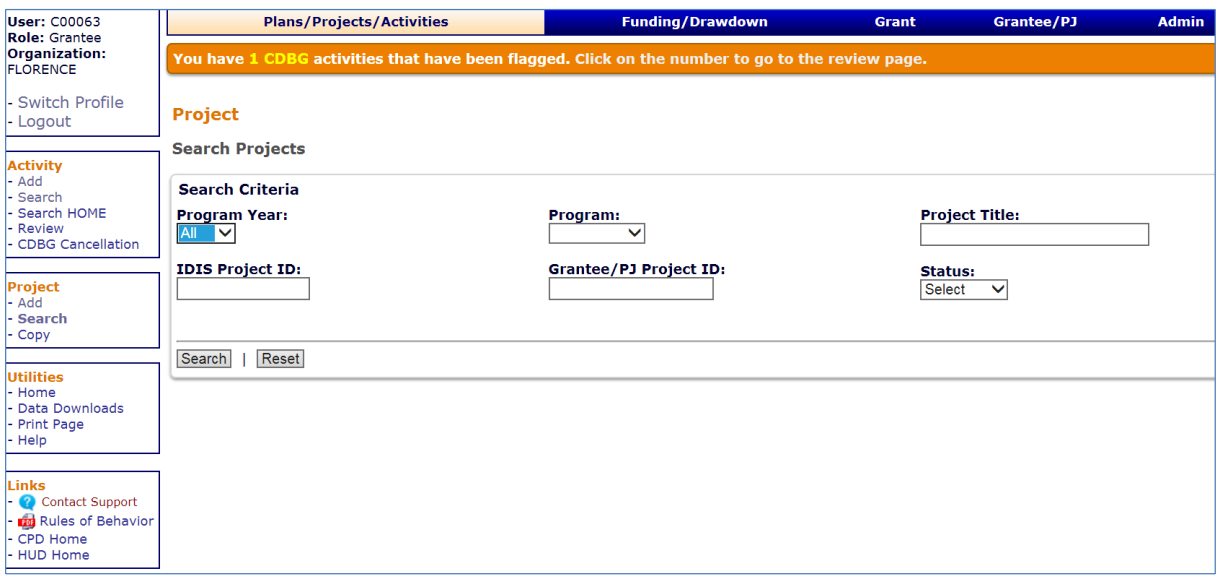

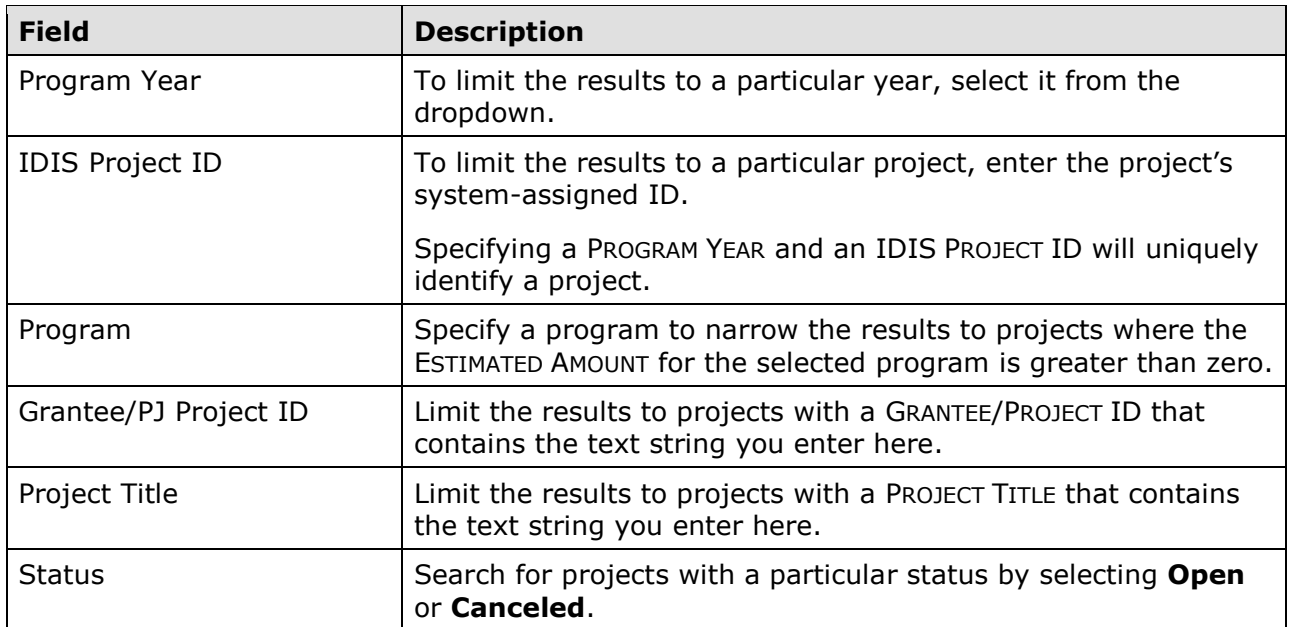

 Click the [Search] button to run the search and display the projects that meet the criteria you specified:

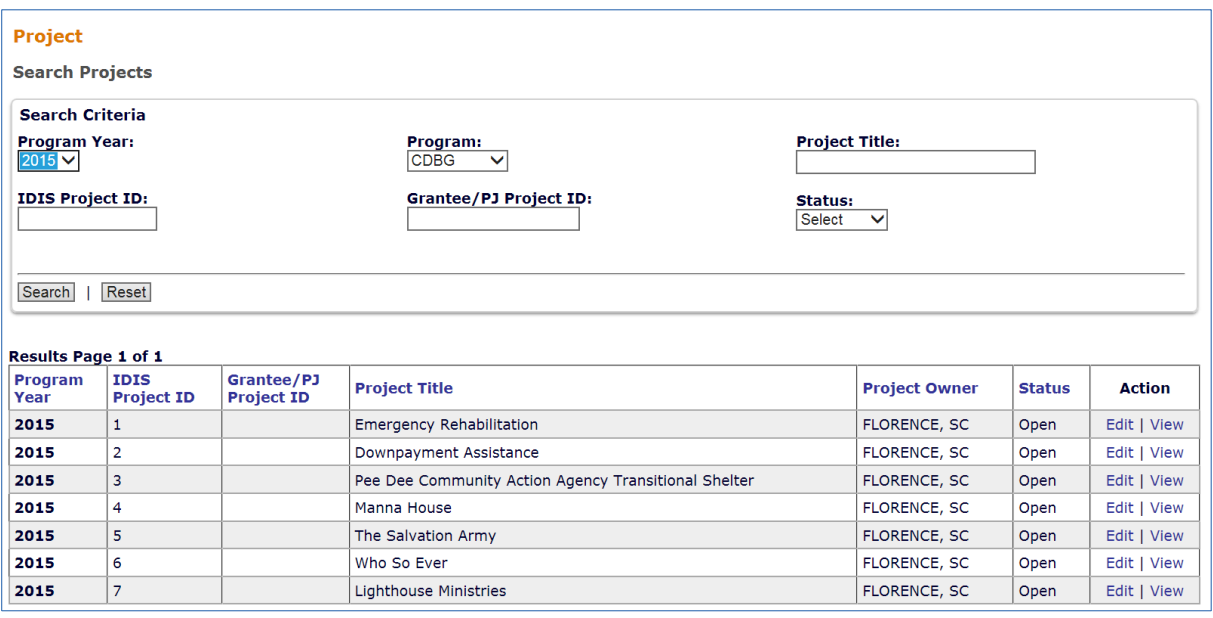

 On initial display, the results are sorted by PROGRAM YEAR (descending) and IDIS PROJECT ID (ascending). You can change both the sort field and the sort order by clicking on any column header that is in blue.

Select the project you want to process by clicking its **Edit or View link in the last column.** Only the <u>View</u> link will be available for canceled projects and for users not authorized to edit projects.

projects.<br>Depending on the link selected, the Edit Project or View Project screen will be displayed. The changed. Only the Edit Project screen is shown here. two screens are very similar except, of course, that data on the View screen cannot be

#### **EDIT PROJECT SCREEN**

The Edit Project screen is quite similar to the Add Project screen:

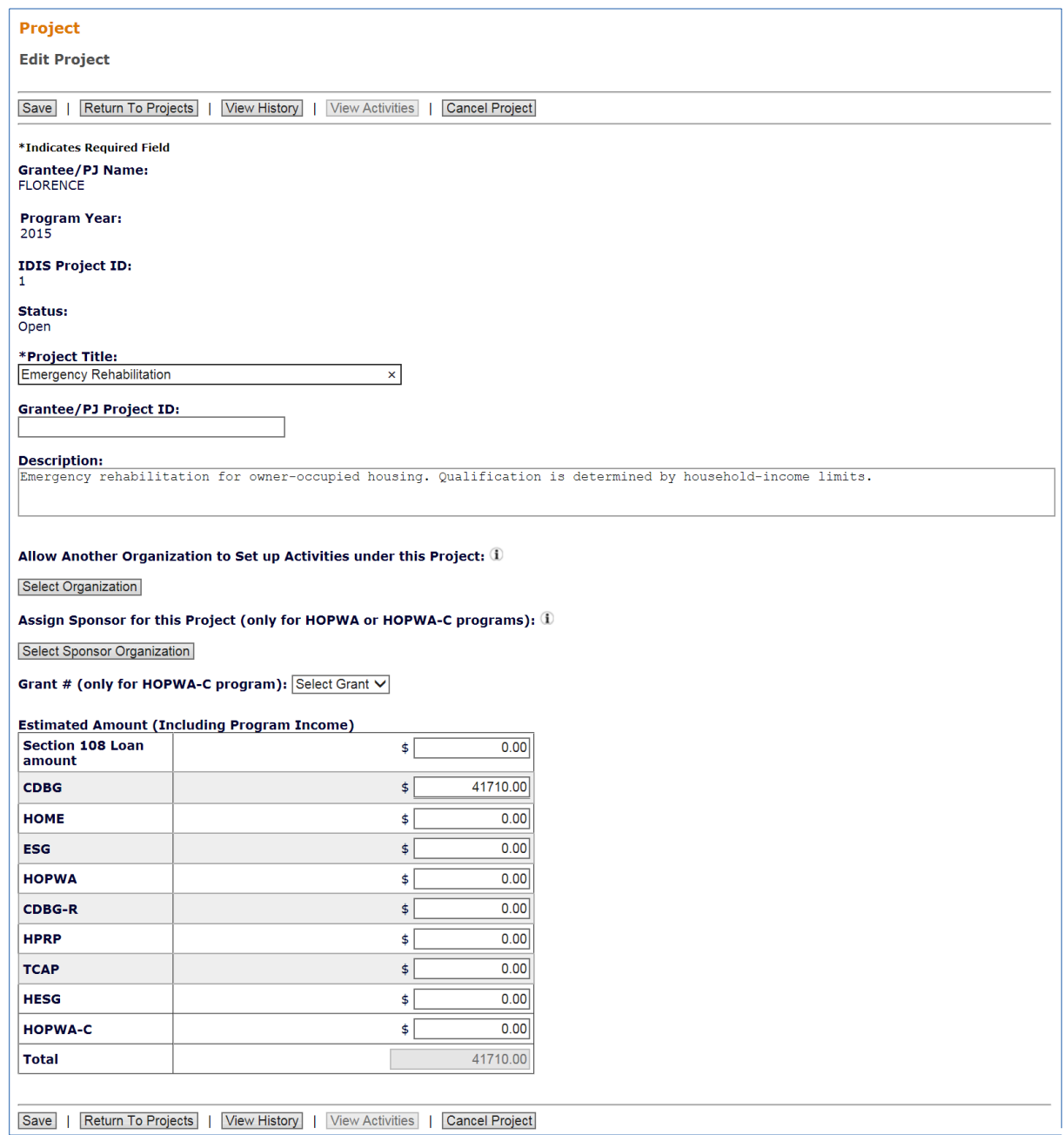

 The first four fields—GRANTEE/PJ NAME, PROGRAM YEAR, IDIS PROJECT ID, and STATUS—are protected from update. The STATUS of every project that can be edited is Open, meaning that activities may be set up under it.

All of the other fields (described on page 2-3) may be changed.

 Click the [Save] button to save your changes or the [Return to Projects] button to exit without saving.

Additional buttons on this screen are:

- [View History], enabled only if any ESTIMATED AMOUNT has ever been changed. Clicking it displays the Project History screen, which shows what the amount(s) were changed from.
- is a link for returning to the Edit Project screen next to the [Reset] button on the [View Activities], which displays a list of the activities set up under a project. There activity list page.
- another screen. A project that has been canceled may be reopened (see page 2-9). • [Cancel Project], enabled only if there are no activities or only canceled activities set up under the project. Click it to change the project status to Canceled, meaning that activities cannot be set up under it. You will be asked to confirm the cancellation on

## **COPY PROJECTS**

 Click the Project Copy link on any Plans/Projects/Activities screen to display the Copy Project screen:

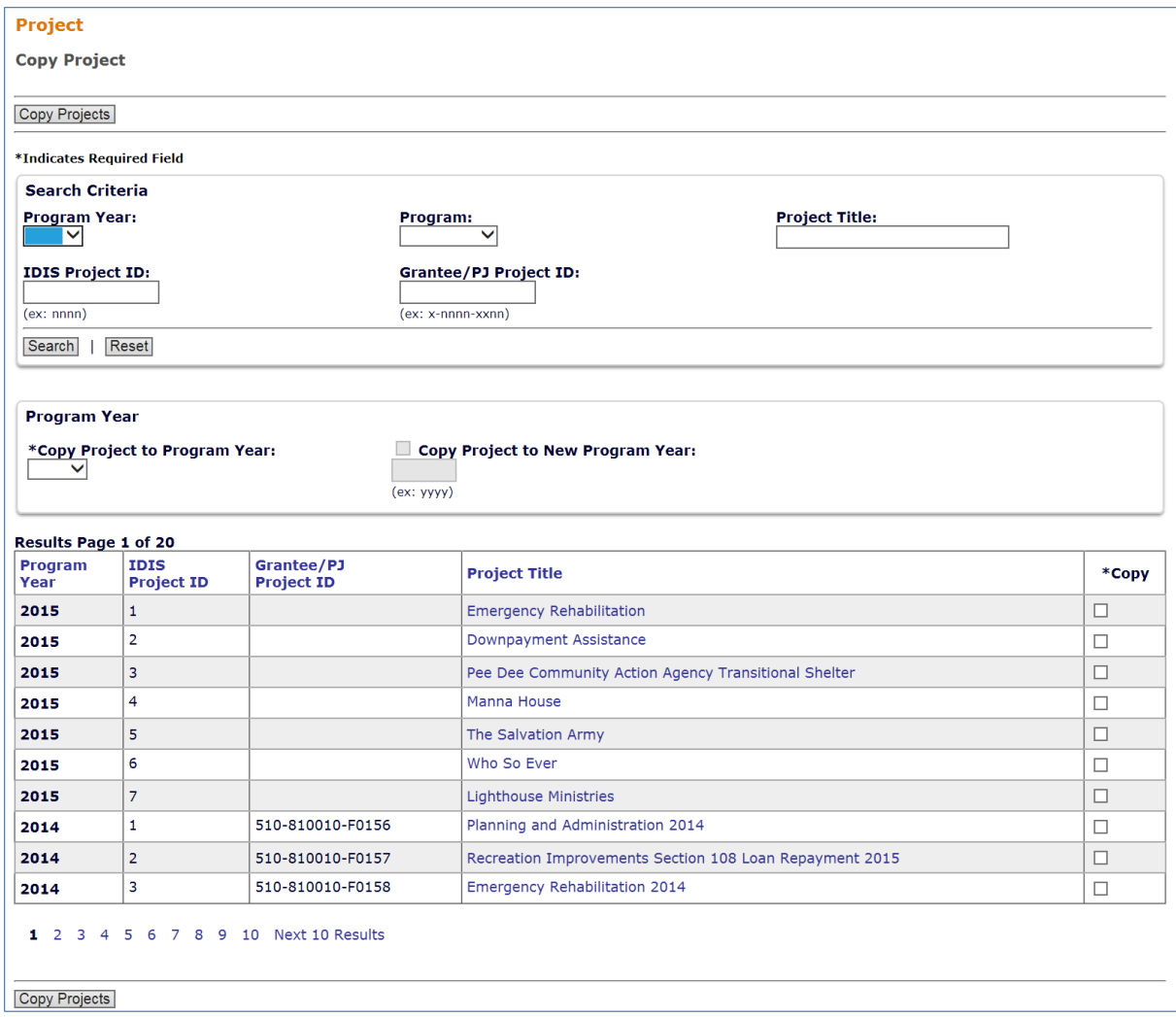

The screen is divided into three sections: Search Criteria, Program Year, and Results.

#### **Search Criteria**

 amount of paging you may need to do) by running a search (see page 2-4 for details). On initial display, all of your projects are listed. You can limit the results (and so reduce the

#### **Program Year**

 Select the program year the project is to be copied to from the COPY PROJECT TO PROGRAM YEAR dropdown. If the year you want is not listed, leave this field blank and tab to COPY PROJECT TO NEW PROGRAM YEAR. Click the box, then type in the new year.

#### **Results**

Click the box in the Copy column of each project to be copied, then click the [Copy Projects] button at the top/bottom of the page. The Copy Projects page is redisplayed with the copied projects included in the results.

### **REOPEN A CANCELED PROJECT**

To change the status of a project from Canceled back to Open, choose the <u>View</u> link for the screen is displayed: canceled project on the Search Projects screen (see pages 2-4 and 2-5). The View Project

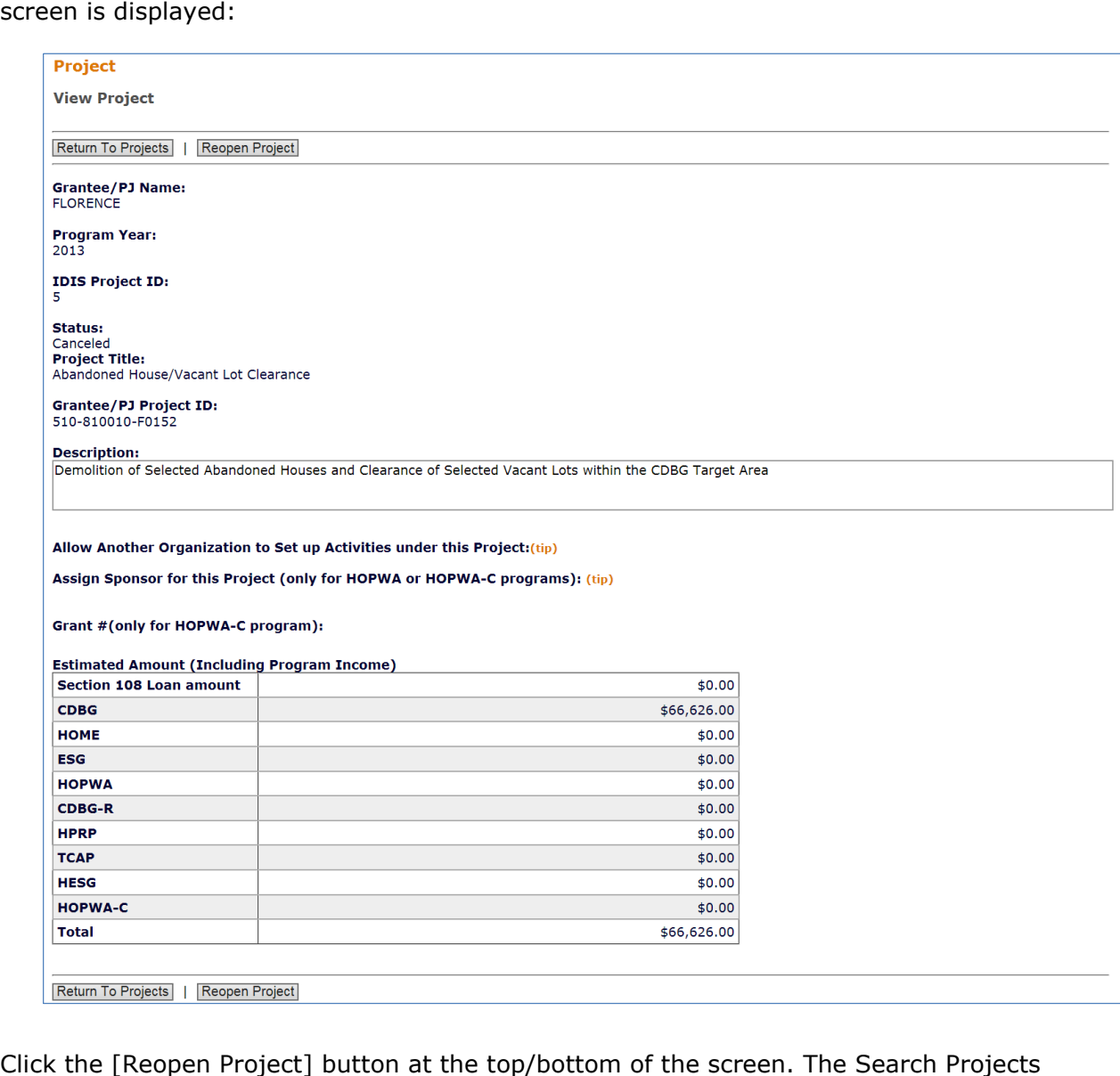

screen is redisplayed showing the project with a STATUS of Open.

To exit without reopening the canceled project, click the [Return to Projects] button.